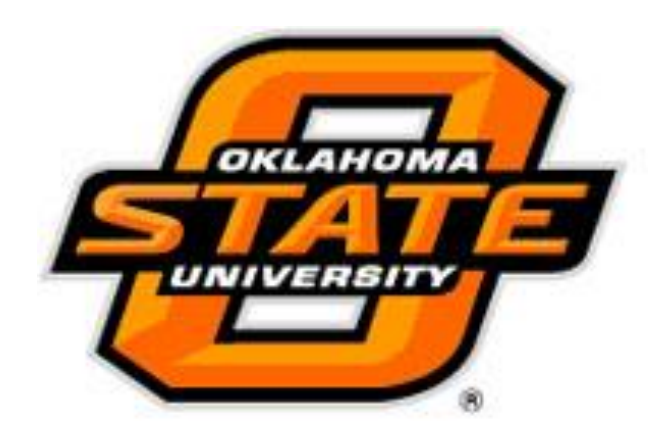

# IRBManager

Faculty Adviser Role

Human Subjects Research Institutional Review Board [irb@okstate.edu](mailto:irb@okstate.edu) 405-744-3377

# Table of Contents

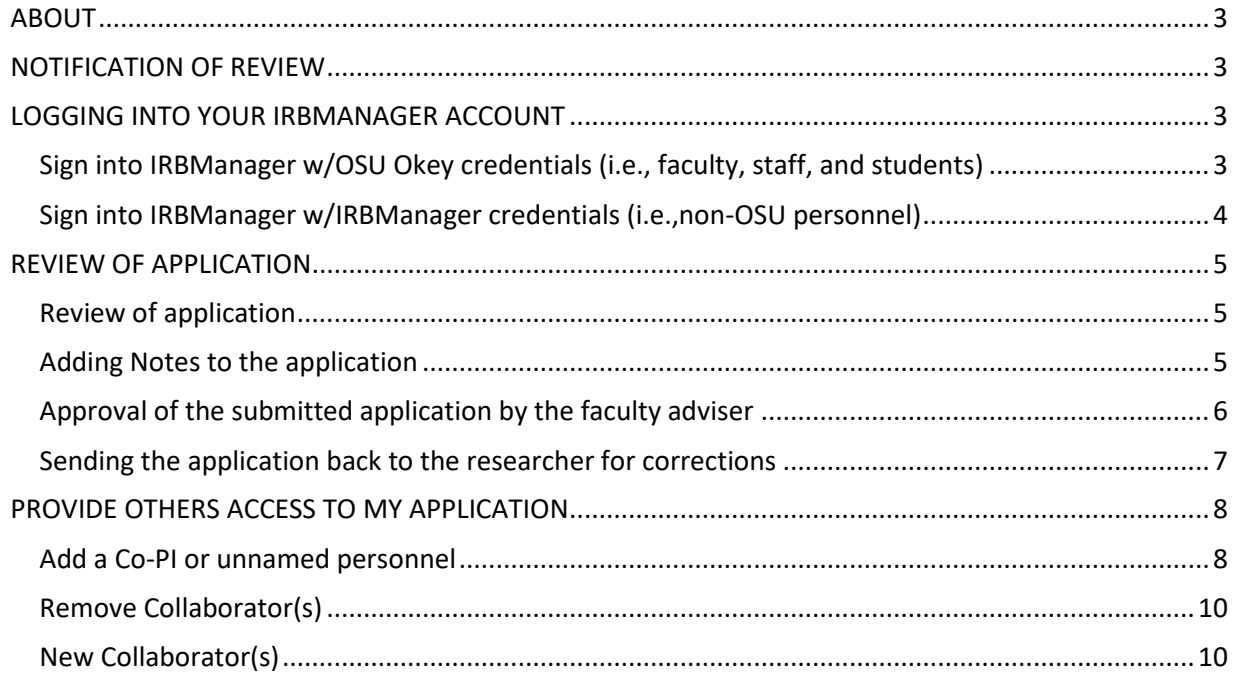

## <span id="page-2-0"></span>ABOUT

OSU requires all students which are completing an IRB application to have a faculty adviser. The role of the faculty Adviser is to provide guidance and oversight while ensuring research is carried out in accordance with University policies and procedures. This means that the faculty Adviser will need to review and sign off on their students' IRB application submissions.

When student researchers complete an IRB application, they have the option to add a collaborator to their application. Collaborators are able to assist with the completion of the application. Your student researcher will need to [add you as a collaborator](#page-7-0) on their application if you wish to have the ability to edit the application. Student researchers are required to list an adviser in IRBManager. As such, you will be notified via email regarding the status of the application.

# <span id="page-2-1"></span>NOTIFICATION OF REVIEW

If you have been listed as a faculty adviser for a researcher or student on an IRB application you will receive an email from [irb@okstate.edu](mailto:irb@okstate.edu) notifying you that you have an IRB application which requires your review. A link to the IRB application is provided in the body of the email for your convenience.

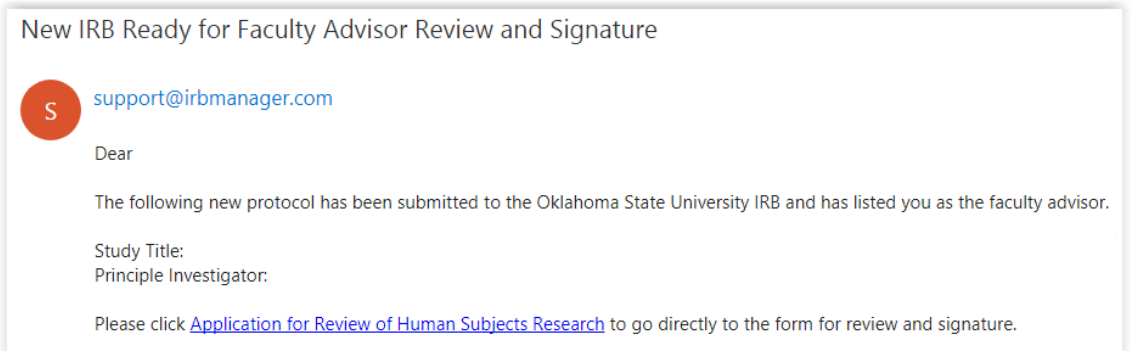

# <span id="page-2-2"></span>LOGGING INTO YOUR IRBMANAGER ACCOUNT

You can log into IRBManager with your Oklahoma State University (OSU) issued Okey credentials (i.e., your email address and password). If you are not affiliated with OSU you must request access to IRBManager by completing the request access to IRBManager form located on the University Research Compliance website [\(https://compliance.okstate.edu\)](https://compliance.okstate.edu/).

<span id="page-2-3"></span>Sign into IRBManager w/OSU Okey credentials (i.e., faculty, staff, and students)

1. Navigate to<https://okstate.my.irbmanager.com/>

2. Click on O-Key Sign In Service and sign in with your OSU Okey email address and Okey password.

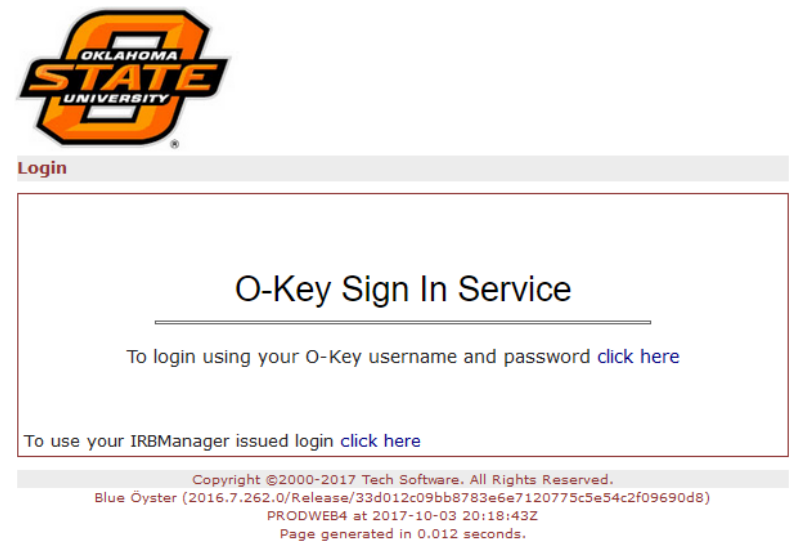

<span id="page-3-0"></span>Sign into IRBManager w/IRBManager credentials (i.e.,non-OSU personnel)

- 1. After you have requested access to IRBManager you should have received an email notifying you that your IRBManager account has been created for you.
- 2. Navigate to https://okstate.my.irbmanager.com/
- 3. Click on "click here" next to "To use your IRBManager issued login".

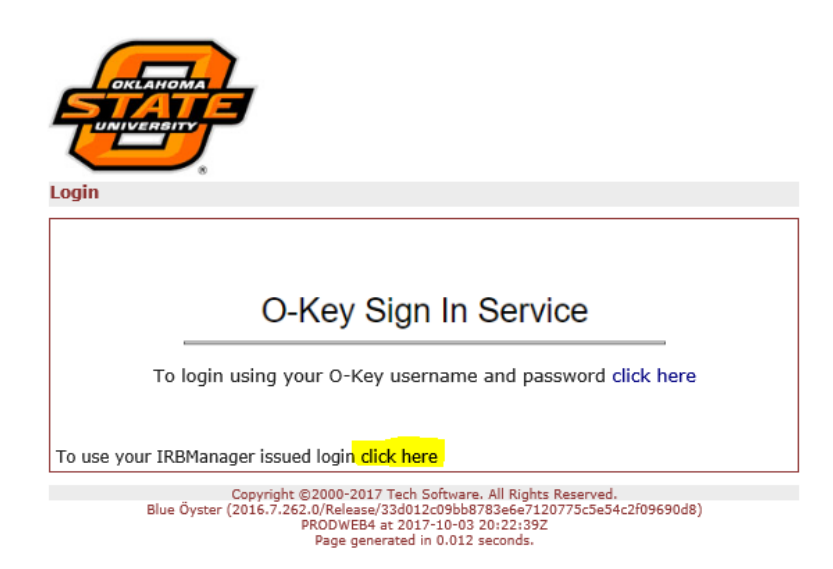

# <span id="page-4-0"></span>REVIEW OF APPLICATION

The easiest way to sign into IRBManager is by clicking on the link within the email you receive pertaining to your review of an IRB application.

#### <span id="page-4-1"></span>Review of application

1. Once logged into IRBManager, from the main Home page, click on the underlined **"# xForms"** link. This will bring up specific studies and forms requiring approval.

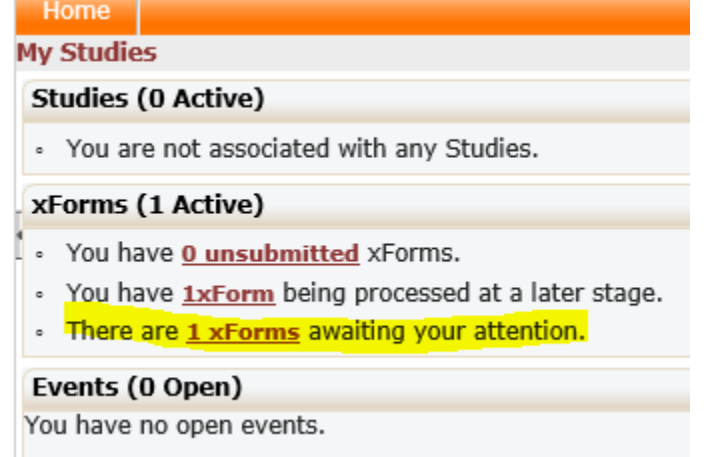

2. On the top right of the webpage you may check the checkbox "Show forms requiring approvals ONLY". This will sort through and list only the forms which require your signature.<br>Help Faculty Advisor's Settings Sign off

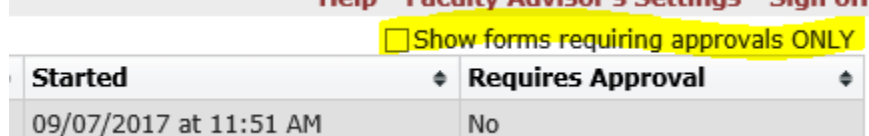

3. Click the application that you wish to review and/sign off on. The application will open in a new web browser window.

#### <span id="page-4-2"></span>Adding Notes to the application

You can add a note to any section of the application by clicking on the [Add Note] button next to the section.

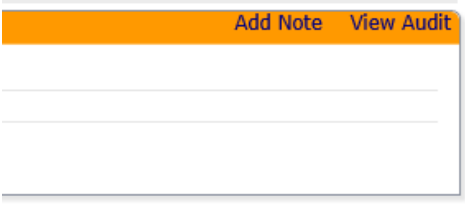

A new window will appear, allowing you to enter any notes to the researcher. Click the button [OK] to save your note or click [Cancel] to not save your note.

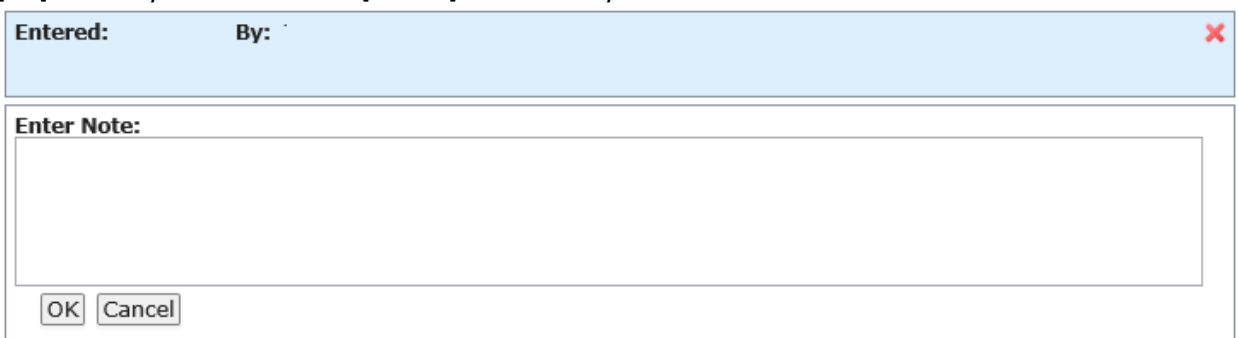

If you wish to review all notes made for this application, click on [More] -> [View Questions with Notes] button at the bottom of the screen. A new window will appear with a list of all notes which pertain to the application.

Students also have the [View Questions with Notes] button and are able to see all of the notes their faculty Adviser provided.

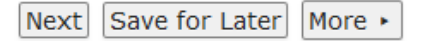

#### <span id="page-5-0"></span>Approval of the submitted application by the faculty adviser

1. Once the Faculty Adviser has reviewed the application and made any notes where applicable, they will click on the [Next] button located at the bottom of the screen.

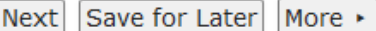

- 2. The Faculty Adviser will need to answer a few questions prior to completing their review.
- 3. The Faculty Adviser Review screen will be displayed, allowing the Faculty Adviser to either sign off on the application or send the application back to the researcher for corrections. After reviewing the submission on the previous page, is it ready for submission to the IRB? Add Note View Audit O Needs changes and clarifications before submission O Ready for Submission
- 4. On the Faculty Adviser Review screen you would select "Ready for Submission" in order to approve of the application and allow the application to progress to the next stage.
- 5. You must read and agree to each of the statements listed. At the bottom of the screen you will be required to enter your OSU Okey password in order to sign off on the application.

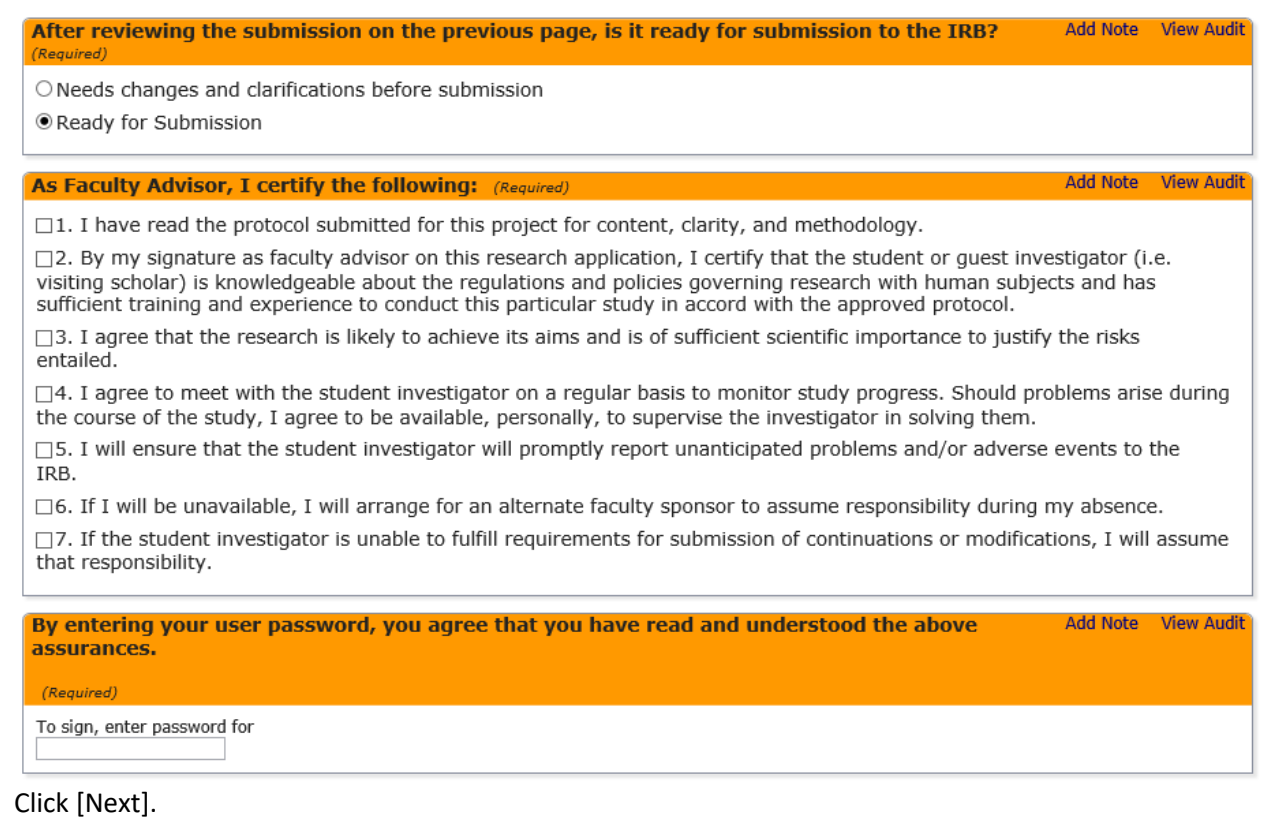

7. Click [Submit] in order to complete your sign off, approval, and review of the application.

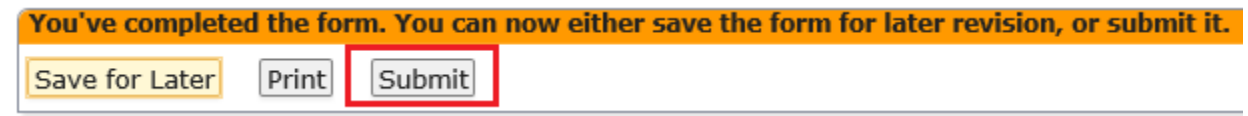

## <span id="page-6-0"></span>Sending the application back to the researcher for corrections

1. Once the faculty adviser has reviewed the application and made any notes where applicable, they will click on the [Next] button located at the bottom of the screen.

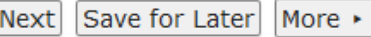

6.

2. The Faculty Adviser Review screen will be displayed, allowing the faculty Adviser to either sign off on the application or send the application back to the researcher for corrections.

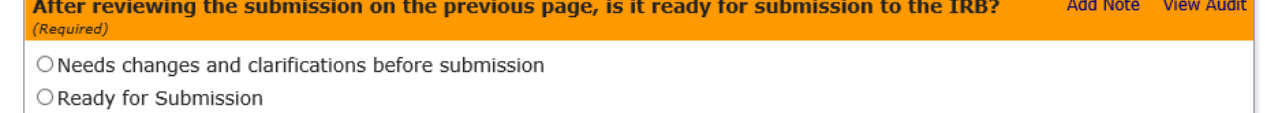

- 3. On the Faculty Adviser Review screen you would select "Needs changes and clarifications before submission" in order for the application to be sent back to the researcher for corrections.
- 4. You can add any comments to the summary of needed changes textbox.

<span id="page-7-0"></span>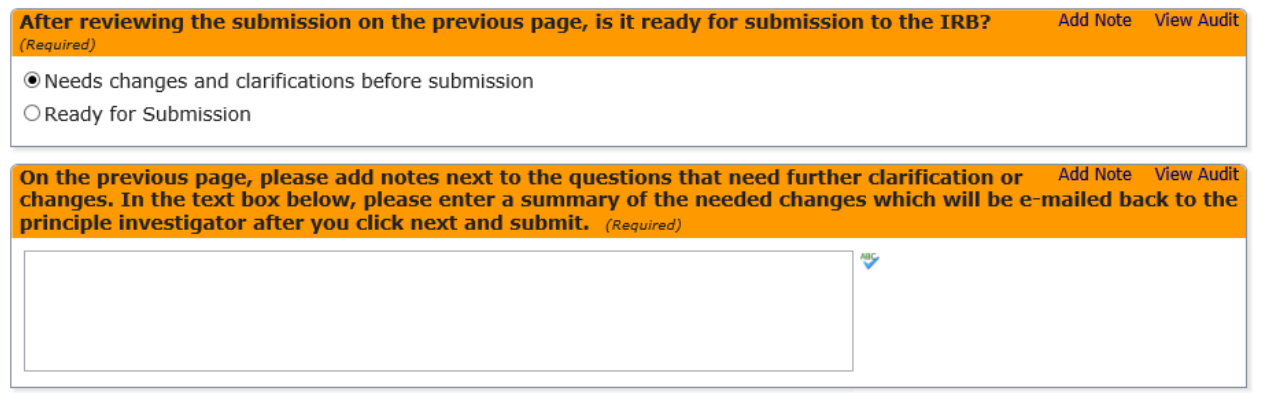

- 5. Click [Next]
- 6. Click [Submit] in order to complete your review and for an email to be sent to the researcher You've completed the form. You can now either save the form for later revision, or submit it.

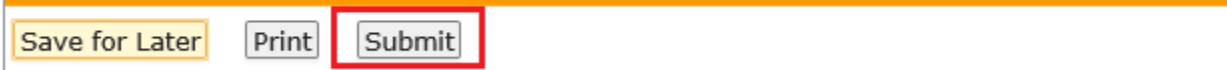

7. The researcher will receive an email notifying them of the needed changes to the application. Dear

The faculty advisor for the IRB submission below has reviewed the application and requires the following changes before submission. Please review the notes in the form and the summary below, make the necessary changes, and resubmit.

Title:

**Faculty Advisor:** 

Summary of Changes: please clean up this application.

To go directly to the form, please click Application for Review of Human Subjects Research.

# PROVIDE OTHERS ACCESS TO MY APPLICATION

A student may add you to their IRB application as a collaborator with edit rights on their application. Below are the instructions on how the student can accomplish this task.

#### <span id="page-7-1"></span>Add a Co-PI or unnamed personnel

You may add a collaborator at any time during the application writing/editing stage. Adding a collaborator will allow those added to help you write/edit the form. Collaborators can edit, manage, and/or submit an application depending upon the level of access granted. Collaboration can allow coinvestigators or others associated with the application to assist the author of the form.

1. You may collaborate with other people by clicking on the [Collaborators] button located at the top of the page within the application.

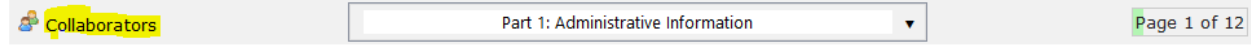

2. Next, begin typing the email address of the person you wish to collaborate with on your application.

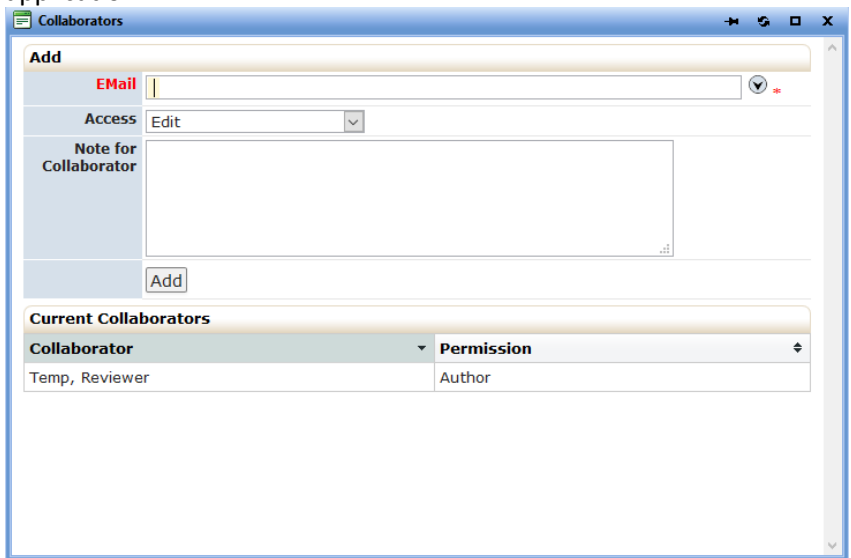

3. Select the access level you wish the collaborator to have on your application.

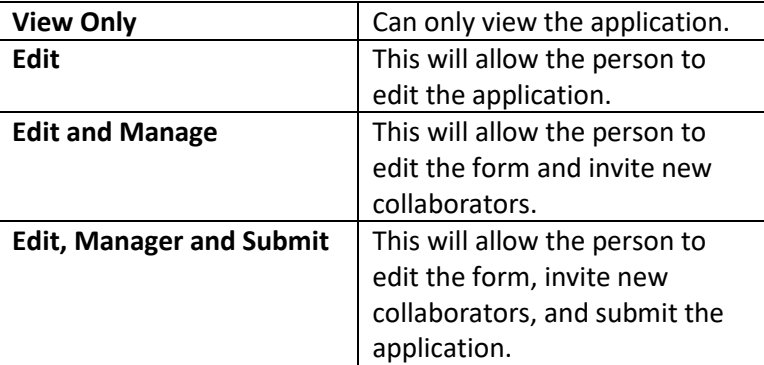

4. Click [Add] in order to add the person to your collaborators list. Once you click [Add], the person added will receive an email informing them that they have been added to the list of collaborators for your application. This email will include a link to your IRB application form. Lastly, the added person can access the form under the

Faculty Advisor, Temp, Reviewer has invited you to collaborate on a Application for Review of Human Subjects Research xForm. Additional comments were:

You can access the xForm from your dashboard, or directly at https://okstate.my.irbmanager.com/xForms/d739366d-62db-42ab-b310-d481cd843a1d.

#### <span id="page-9-0"></span>Remove Collaborator(s)

You can remove collaborators at any time by selecting the [Collaborators] link at the top of each page of the application and then clicking the red X under the heading "Action" in order to remove a collaborator.

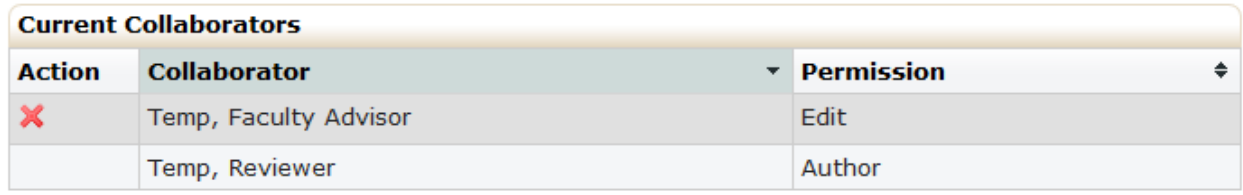

#### <span id="page-9-1"></span>New Collaborator(s)

Once logged into IRBManager, collaborators can interact with the application by clicking on xForms under the xForms heading and then selecting the application.

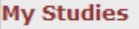

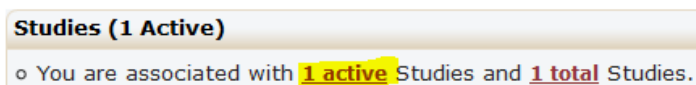

o You are the Faculty Advisor for 1 active and 1 total Studies.